# **Braintree Credit Card Settings**

**Braintree Payments**

See: [documentation](https://cvconnect.commercevision.com.au/display/KB/Braintree+Payment+Settings) on Braintree Payments for other help topics.

Commerce Vision's Braintree Payments gateway is integrated to accept Visa, Mastercard and American Express. Specific settings for each credit card type are not required as they are managed within Braintree.

Credit cards processed by the Braintree gateway are found under the Payment Methods tab in the Payment panel. It is possible to have a non-Braintree credit card gateway active at the same time unless payment processing is set to Braintree only.

[Vaulting options](https://cvconnect.commercevision.com.au/display/KB/Braintree+Vaulting) are also available for credit cards.

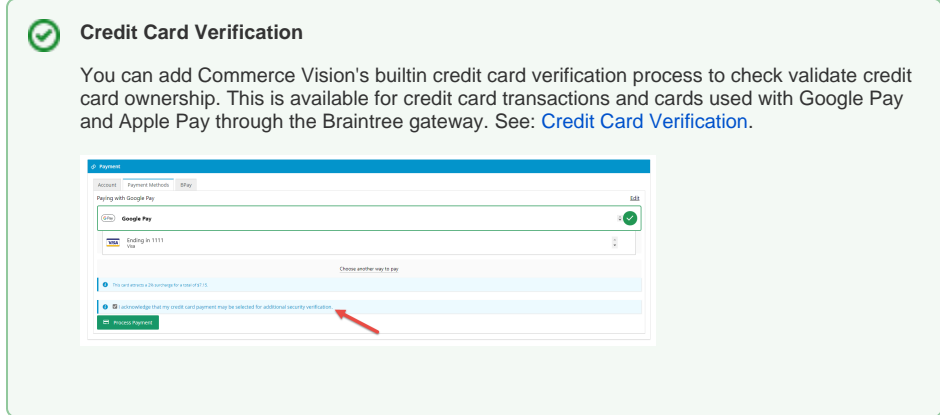

# <span id="page-0-0"></span>Configure Credit Card Settings

To configure Braintree Credit Card Settings:

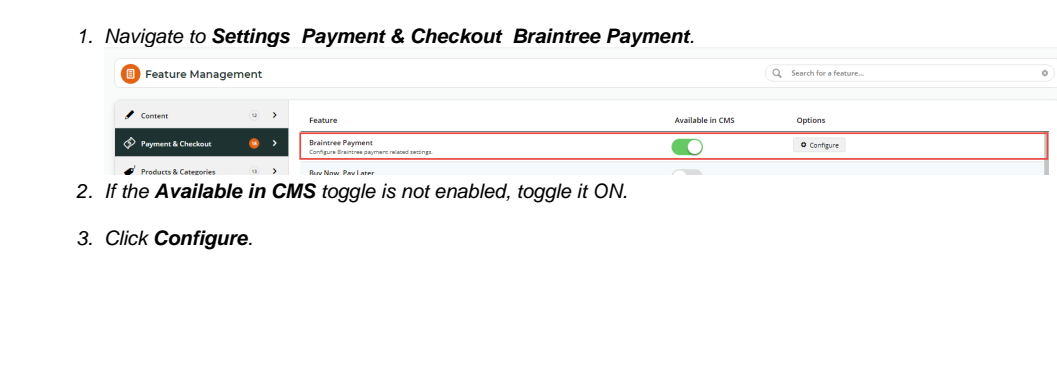

#### **On this page:**

- [Configure Credit Card](#page-0-0)  **[Settings](#page-0-0)**
- [Test Credit Card Gateway](#page-2-0)
- [Additional Information](#page-2-1)
- [Related help](#page-2-2)

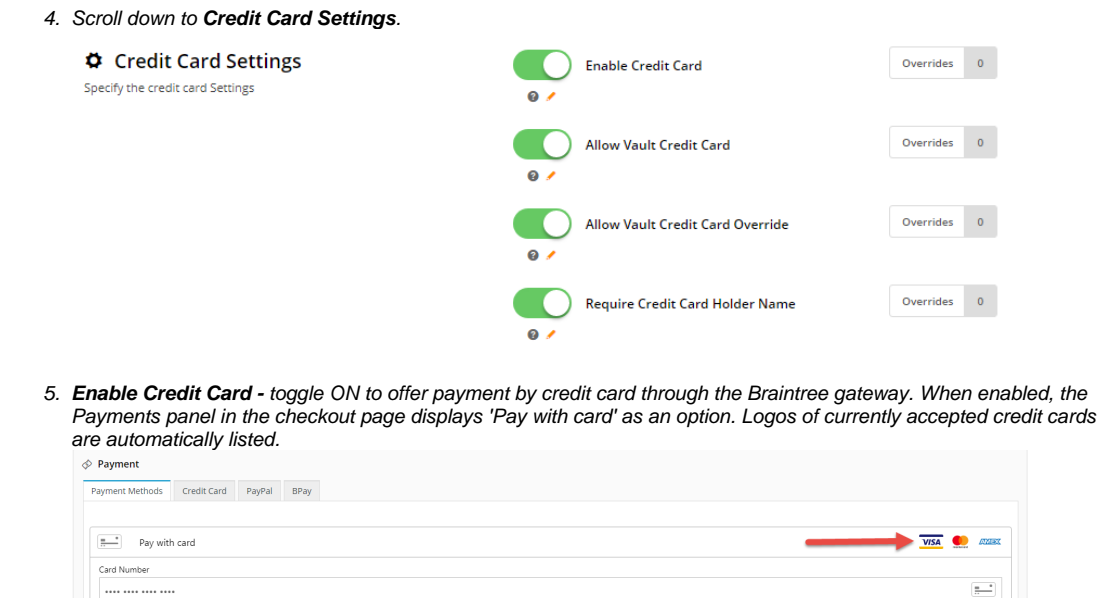

6. **Allow Vault Credit Card** and **Allow Vault Credit Card Override** work together to determine the default vaulting setting and whether Users are permitted to override it.

CVV (3 digits)

...

- a. **Allow Vault Credit Card** sets the default vaulting option when a credit card is used successfully. Toggle ON to vault a card by default.
- b. **Allow Vault Credit Card Override** allows the User to override the default option set in **Allow Vault Credit Card**. If toggled ON, a **Save card** checkbox is displayed for the User to override the default. Whether the checkbox is preselected or not depends on what has been set as the default.

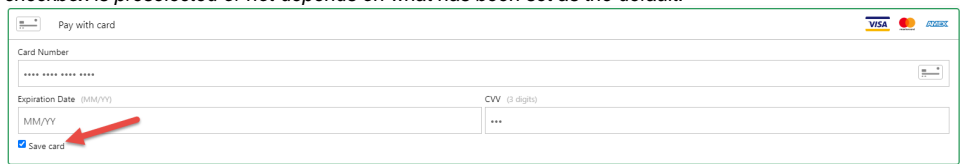

This table summarises the four possible vaulting configurations:

Expiration Date (M)

MM/YY

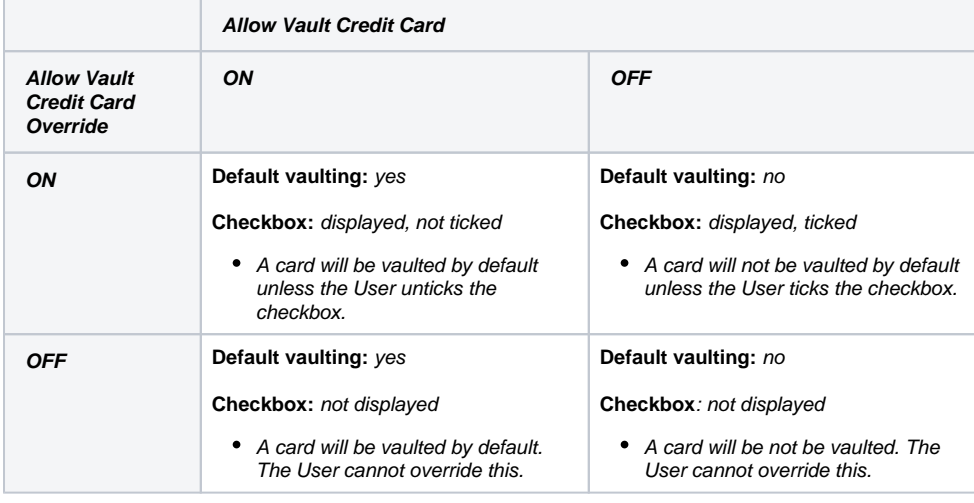

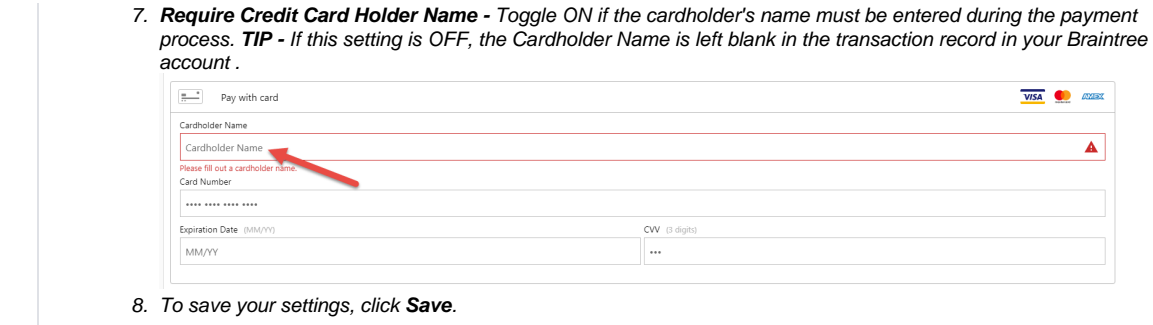

### <span id="page-2-0"></span>Test Credit Card Gateway

You can test the sandbox environment using specific credit card numbers. See: [Braintree Test Credit Card Numbers](https://cvconnect.commercevision.com.au/display/KB/Braintree+Test+Credit+Card+Numbers)

#### <span id="page-2-1"></span>Additional Information

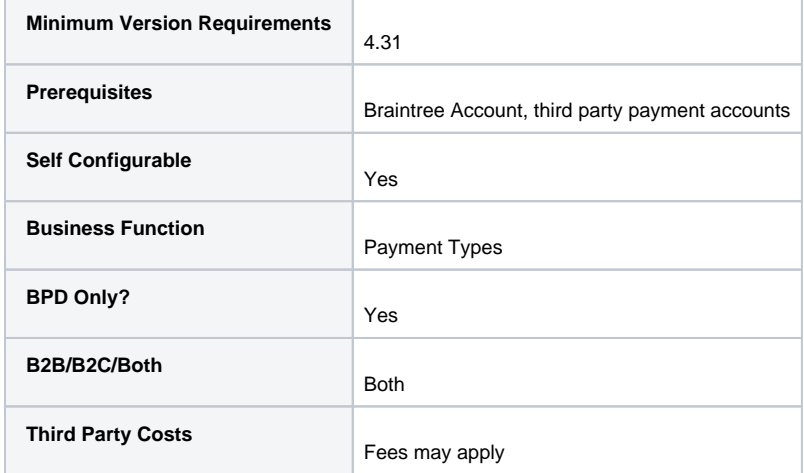

## <span id="page-2-2"></span>Related help

- [Braintree Payments](https://cvconnect.commercevision.com.au/display/KB/Braintree+Payments)
- **•** [Braintree Vaulting](https://cvconnect.commercevision.com.au/display/KB/Braintree+Vaulting)
- [Braintree Payment Settings](https://cvconnect.commercevision.com.au/display/KB/Braintree+Payment+Settings)
- [Braintree PayPal Settings](https://cvconnect.commercevision.com.au/display/KB/Braintree+PayPal+Settings)
- [Braintree Google Pay Settings](https://cvconnect.commercevision.com.au/display/KB/Braintree+Google+Pay+Settings)
- [Braintree Apple Pay Settings](https://cvconnect.commercevision.com.au/display/KB/Braintree+Apple+Pay+Settings)
- [Braintree Payments Credit Card Data Flow](https://cvconnect.commercevision.com.au/display/KB/Braintree+Payments+-+Credit+Card+Data+Flow)
- [Braintree Test Credit Card Numbers](https://cvconnect.commercevision.com.au/display/KB/Braintree+Test+Credit+Card+Numbers)